# vivial

### **How to Use Vivial Pay Your Bill**

**Enter your Account Number and Zip Code and click Display Account.** This information can be found on your Statement. If you do not have a statement or are unable to locate your account number, please contact Vivial's Customer Service Department at 800-877-0475.

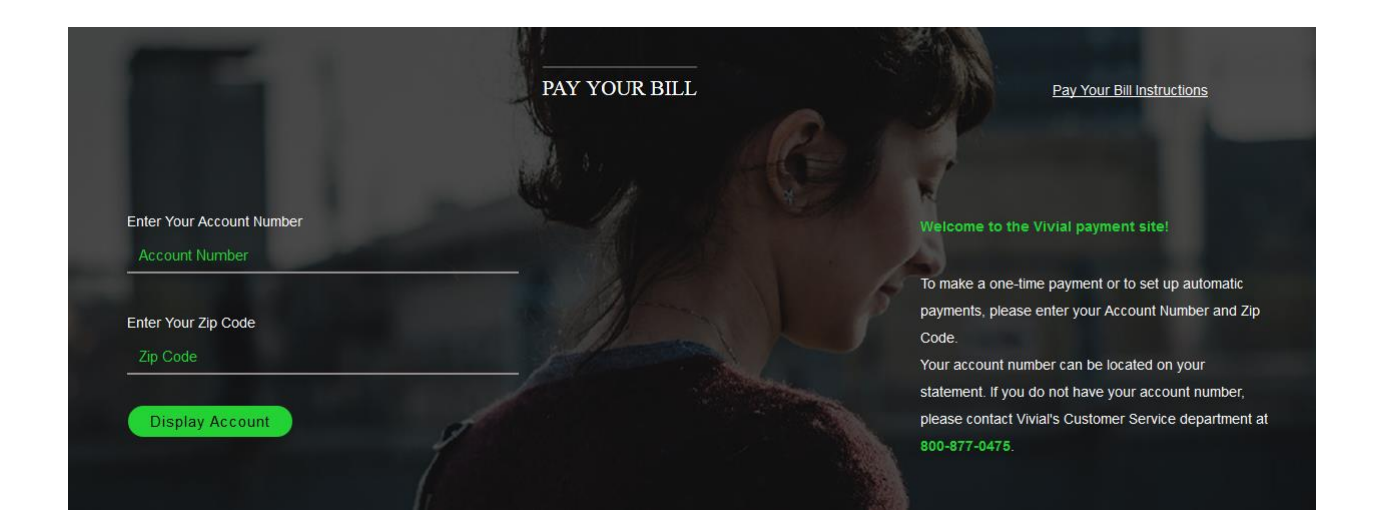

**Select One Time Payment or Automatic Payment and click Continue.** If you choose One Time Payment, a onetime payment will be debited from your account in the amount you specify on today's date. If you choose Automatic Payment, a recurring payment schedule will be set up to automatically debit the amount due on your account on your billing date each month. If no balance is due on your account, no payment will be debited. If you have an existing Automatic Payment and need to edit the credit card or checking account on file or to stop your Automatic Payment, please select Automatic Payment and click Continue.

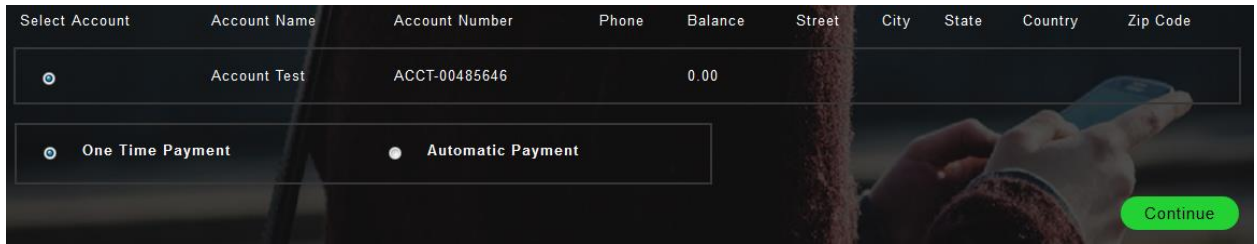

## vi<del>v</del>ial

### **One Time Payment**

**Enter a Payment Amount and Select a Payment Method.** If you have a credit card or checking account saved on file, it will appear in this picklist. If you do not have a payment method on file, please select the type of account you wish to use and populate your account information. Click Continue.

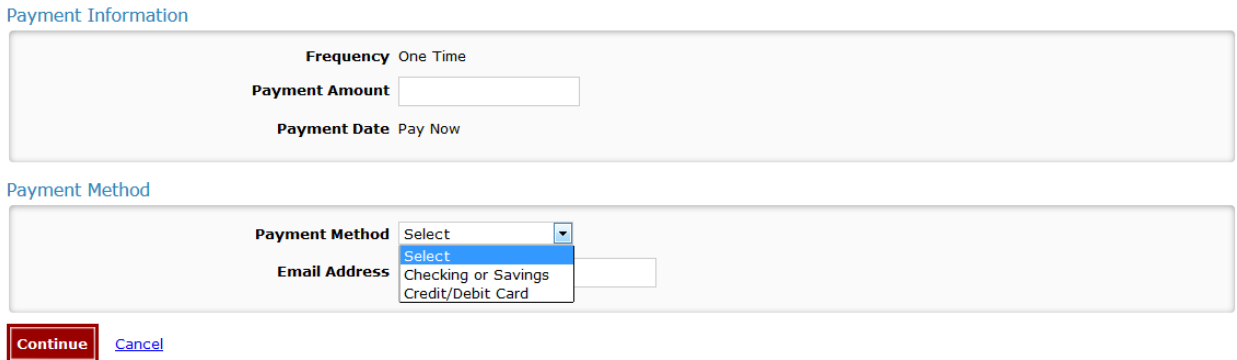

**Accept the Terms and Conditions or Confirm.** If you have entered a checking account, you will be asked to accept the terms and conditions of the bank. Click Confirm.

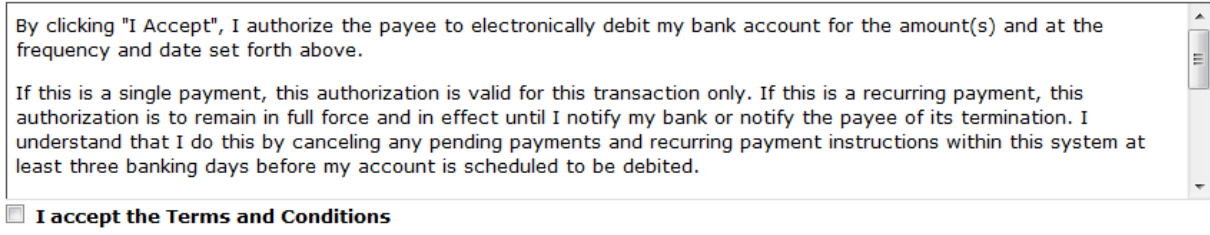

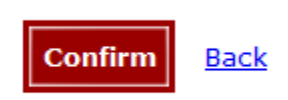

**Please save your Confirmation Number.** Please save the Confirmation Number of your payment for your records. You can also print the confirmation page by clicking the print this page link.

#### **Confirmation**

Please keep a record of your Confirmation Number, or print this page for your records. Confirmation Number TBCEPY000002430

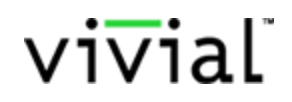

### **Automatic Payment\*\*\*\*\*\*\*\*\*\*\*\*\*\*\*\*\*\*\*\*\*\***

**Select a Payment Method.** \*\*\*Please note, the verbiage in the Payment Information box is the default information populated by the bank. Vivial automatic payments will be debited from your account monthly on your billing anniversary day.\*\*\* If you have a credit card or checking account saved on file, it will appear in this picklist. If you do not have a payment method on file, please select the type of account you wish to use and populate your account information. Click Continue.

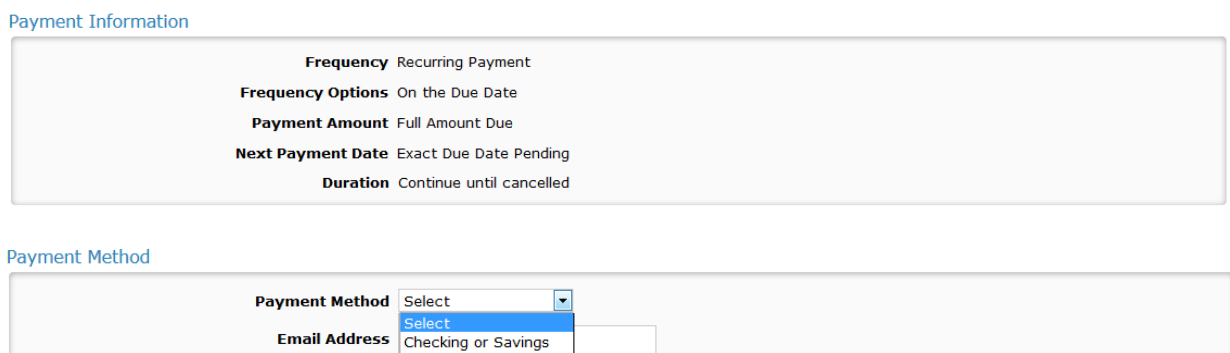

**Accept the Terms and Conditions or Confirm.** Review all information to ensure it is accurate. Please read the Terms and Conditions and check the box to accept. Click Confirm.

Credit/Debit Card

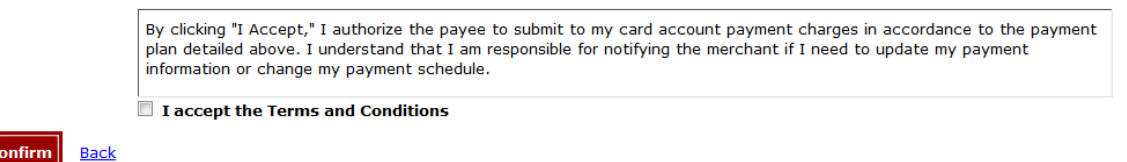

**Please save your Confirmation Number.** Please save the Confirmation Number of your payment for your records. You can also print the confirmation page by clicking the print this page link.

#### **Confirmation**

**Continue** 

Cancel

Please keep a record of your Reference Number, or print this page for your records.

A payment confirmation will be emailed to you when each instance of this Recurring Payment is released. Please keep confirmation emails for your records.

Reference Number TBCEPYR00000655